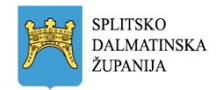

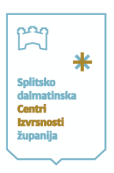

# **Upute školama za korištenje Aplikacije MIA**

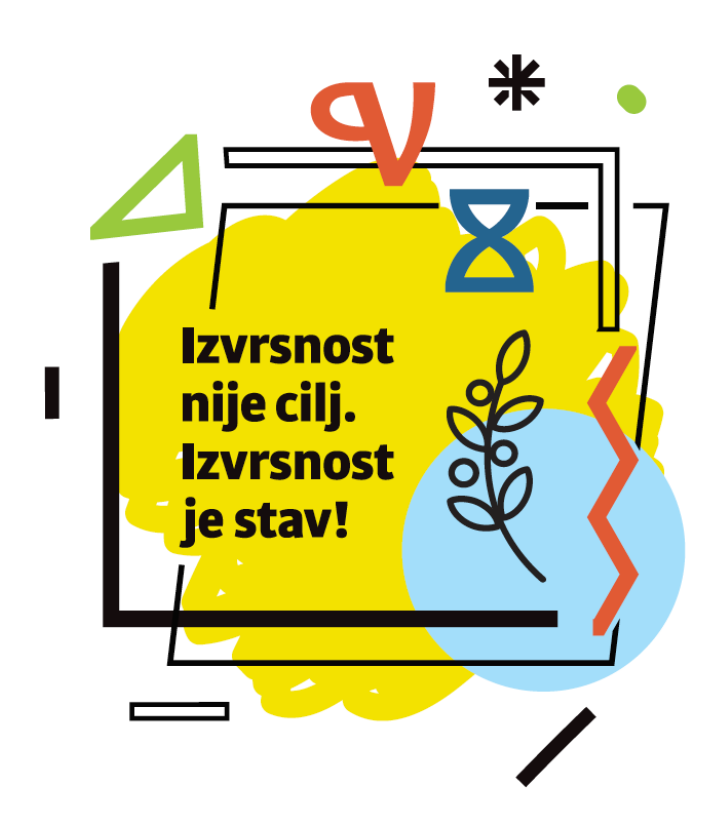

Split, veljača 2022.

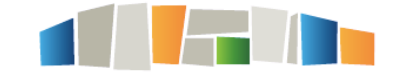

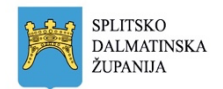

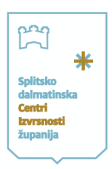

## Sadržaj

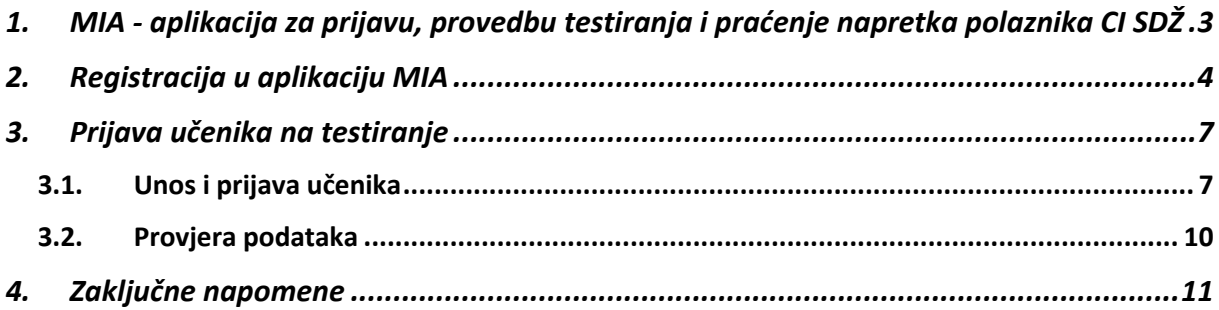

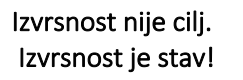

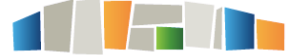

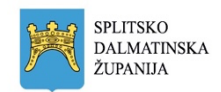

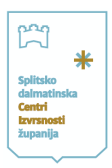

## **1. MIA - aplikacija za prijavu, provedbu testiranja i praćenje napretka polaznika CI SDŽ**

Aplikacija MIA razvijena je u sklopu aktivnosti CI SDŽ, a nastala je s ciljem olakšavanja i organiziranja:

- postupka prijave učenika na testiranje za upis u programe CI SDŽ
- postupka testiranja kandidata
- praćenja napretka polaznika programa CI SDŽ

Na razini škole aplikacija omogućuje:

- unos, promjenu, pregled te brisanje učenika
- prijavu učenika na testiranje za željeni program CI SDŽ
- automatsko obavještavanje roditelja o prijavi djeteta na testiranje te davanje roditeljske privole elektroničkim putem

Aplikacija je osmišljena na način koji olakšava i umanjuje obveze svih uključenih u prijavu, testiranje i praćenje napretka polaznika programa CI SDŽ. **Želja nam je bila školama i Timovima za darovite učiniti postupak prijave učenika što jednostavnijim te omogućiti prijenos podataka iz godine u godinu.**

U nastavku slijede detaljne upute za korištenje aplikacije - objašnjen je postupak unosa učenika i prijave na testiranje za pojedini program CI SDŽ, kao i način praćenja zaprimljenih i kompletiranih prijava za svakog učenika.

Za sva pitanja i nejasnoće možete nas kontaktirati putem e-maila brecic@gmail.com ili na 091 583 0892

**Sretno!**

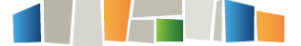

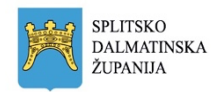

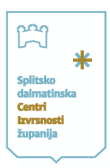

#### 2. Registracija u aplikaciju MIA

Aplikaciji se pristupa u bilo kojem pregledniku (Chrome, Mozilla, Edge itd...) preko poveznice https://mia.ci-sdz.hr.

Na ekranu se pojavljuje:

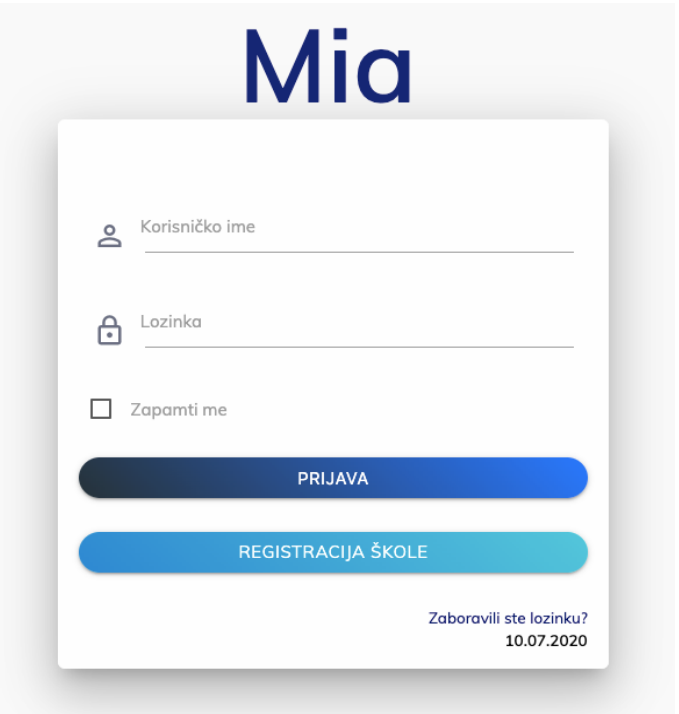

Sve osnovne škole u županiji registrirane su u aplikaciju. Koordinatori koji su sudjelovali prošle godine trebali bi imati svoje korisničko ime i lozinku - ako ste ih zaboravili javite se na info@cisdz.hr i izradit ćemo vam nove korisničke podatke.

Novi koordinatori neka zamole lanjske da ih dodaju u Tim za darovite i izrade im korisničke podatke. Ukoliko bude poteškoća s tim, naravno možete se javiti da vam ih izradimo mi.

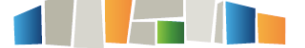

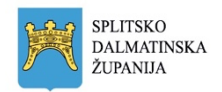

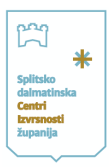

Prijava u aplikaciju izgleda ovako:

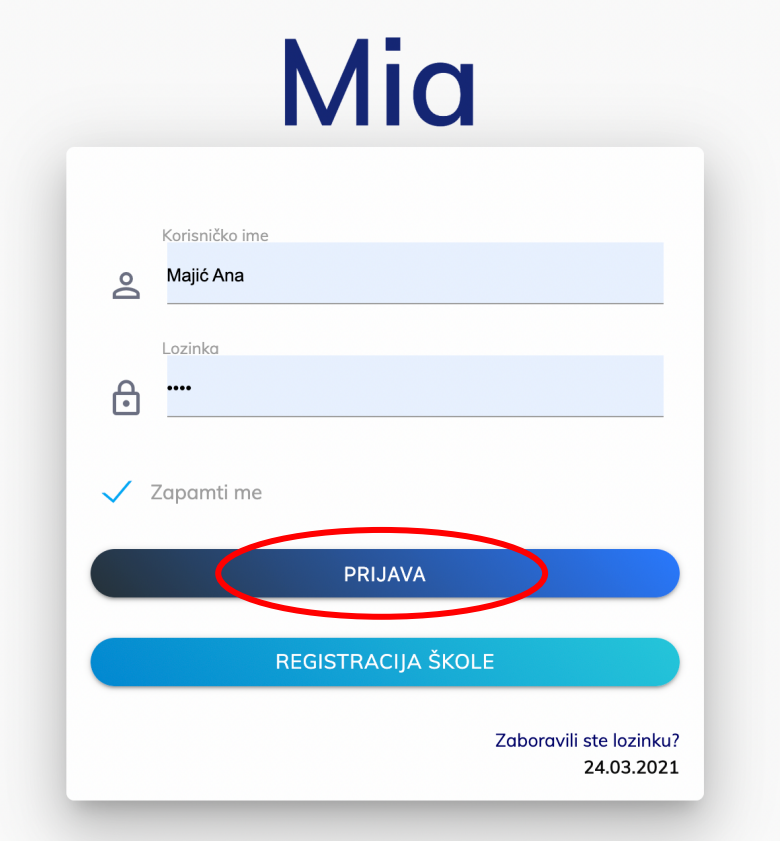

\*Dobiveno korisničko ime i lozinku možete promijeniti nakon ulaska u aplikaciju ukoliko želite: Promjena podataka – Tim za darovite- klikom na zelenu olovčicu pored svog imena.

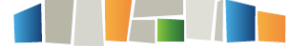

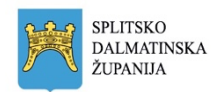

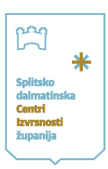

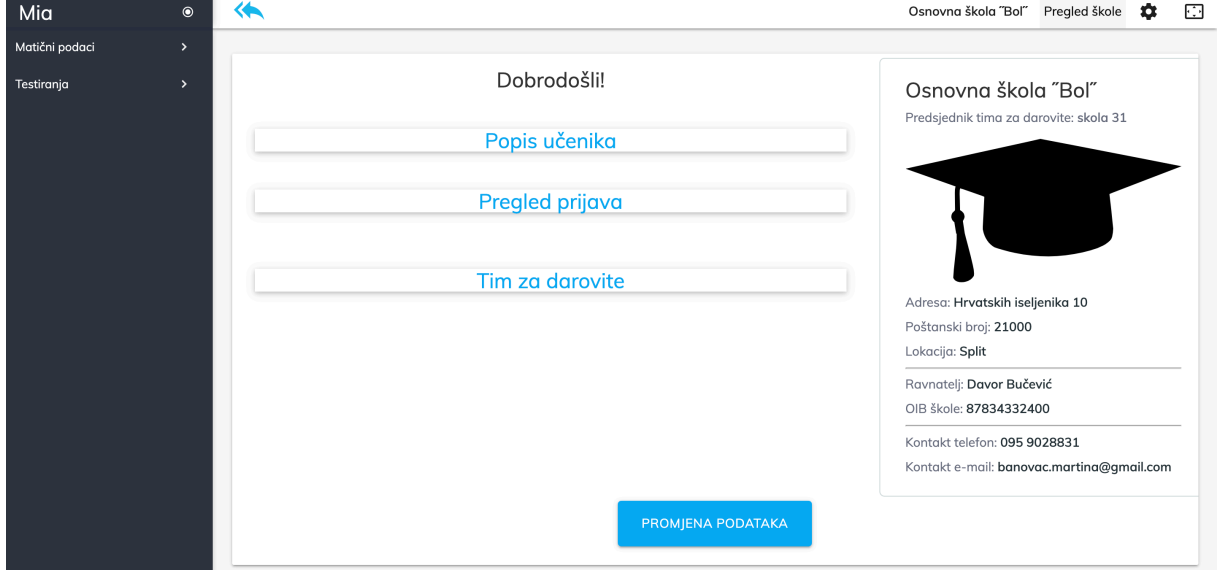

Nakon ulaska u aplikaciju, ekran će vam izgledati ovako:

Klikom na PROMJENA PODATAKA ući ćete na podatke o školi (molim vas, ažurirajte ih) i na podatke o Timu za darovite – molim vas vi ili predsjednik tima ažurirajte podatke, u dosta Timova je po jedan član i podatci nisu potpuni.

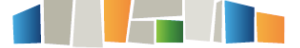

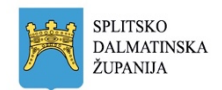

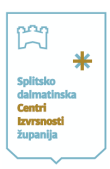

### 3. Prijava učenika na testiranje

Nakon što ste pripremili popis učenika koje želite prijaviti na testiranje za upis u programe prijavljujete ih putem aplikacije.

#### 3.1. Unos i prijava učenika

Unos učenika radi se na način da:

- kliknete na sredini početnog ekrana na POPIS UČENIKA

ili

- u gornjem lijevom kutu kliknete na MATIČNI PODATCI - UČENICI

U oba slučaja u popisu učenika vidjet ćete učenike iz vaše škole koji su do sada bili prijavljivani u programe CI SDŽ i njih ne unosite ponovno, već ih samo prijavljujete na testiranje.

Ako želite unijeti novog učenika, idete na maleni znak plus u donjem desnom kutu ekrana i unosite nove učenike:

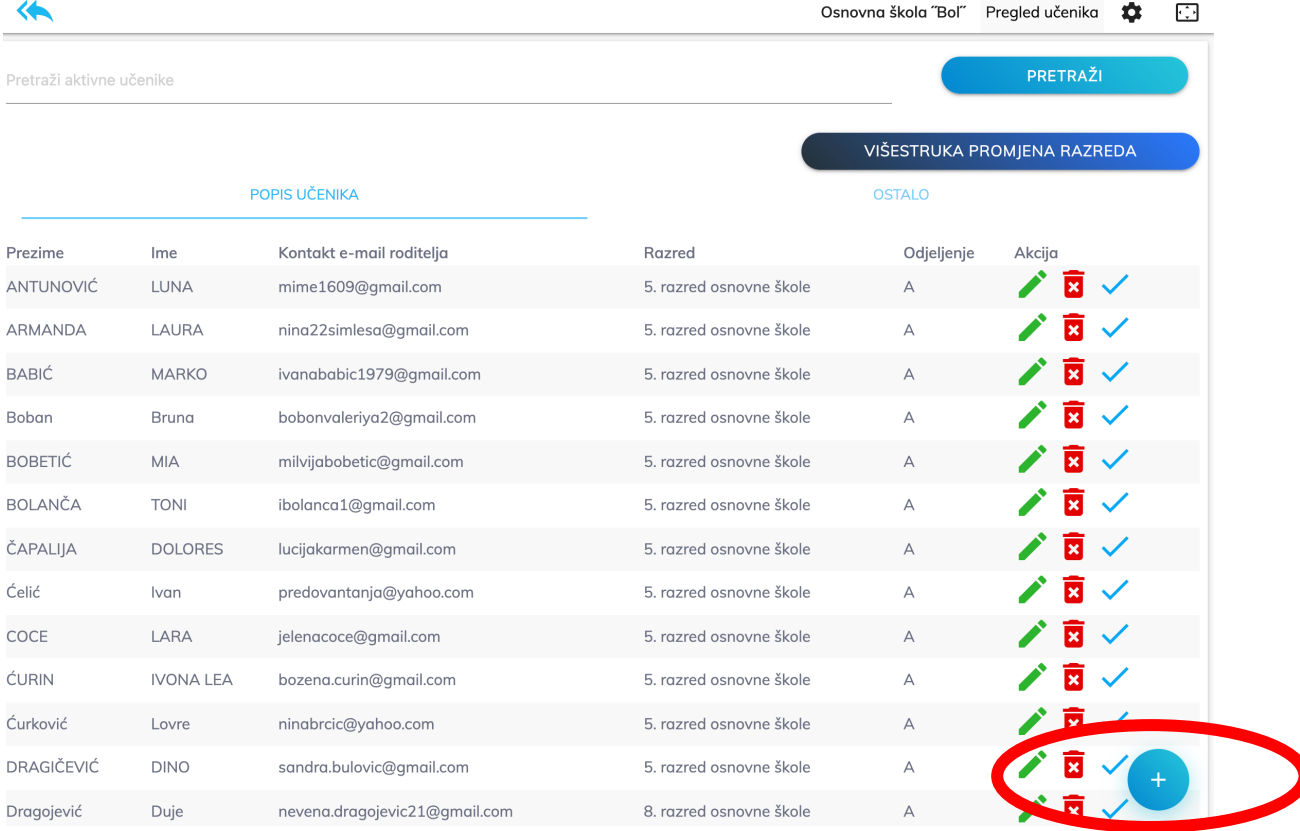

Izvrsnost nije cilj. Izvrsnost je stav!

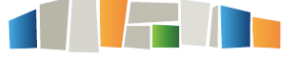

7

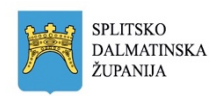

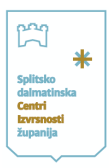

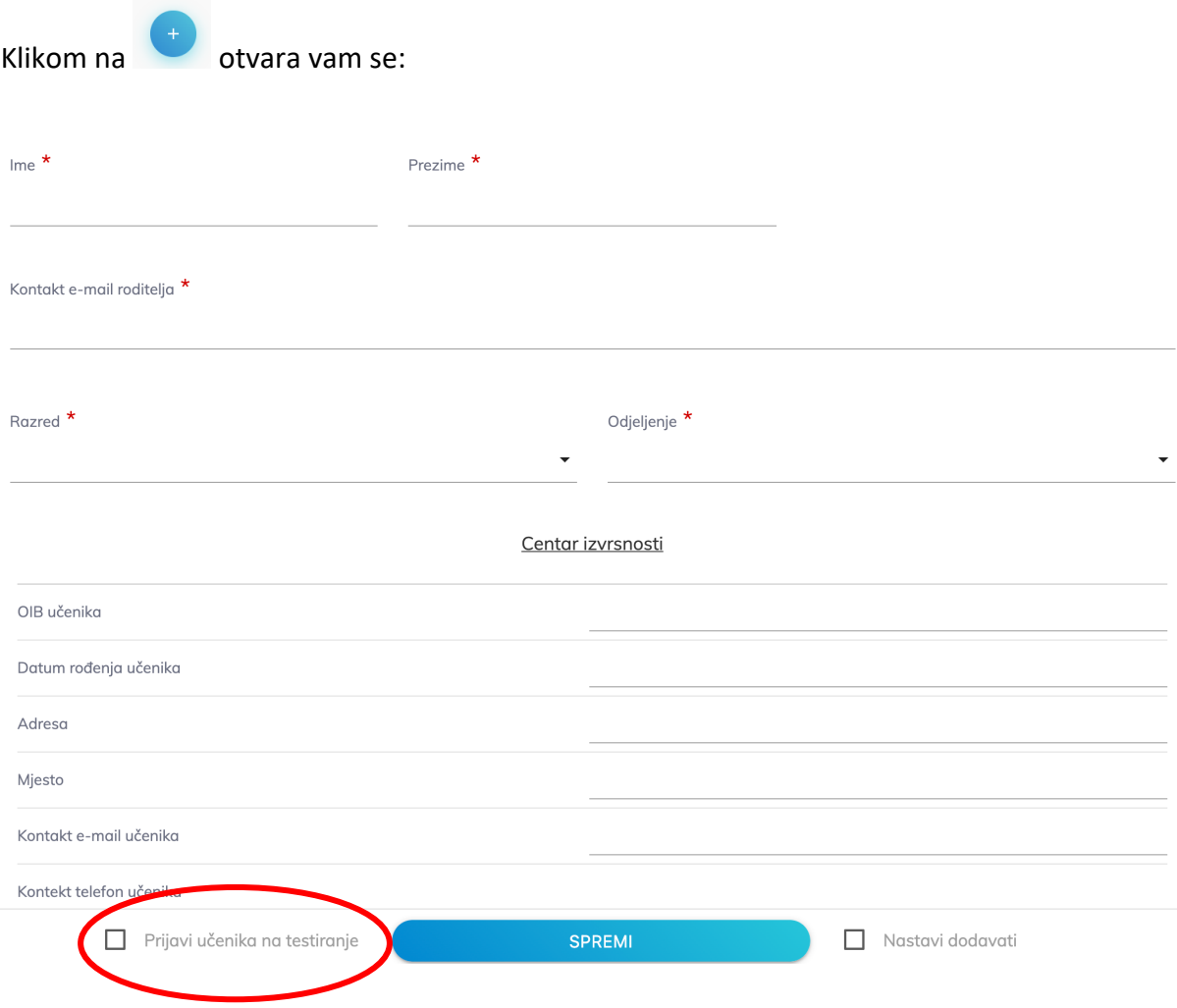

Unosite ime i prezime učenika, kontakt e-mail roditelja, razred i odjeljenje. Ostale podatke dodat će roditelji.

Na dnu vam se nalazi PRIJAVI UČENIKA NA TESTIRANJE- označite to, a zatim kliknite SPREMI.

\*Napomena – mail adresa roditelja jako vam je važna, jer roditeljima na nju stiže privola za sudjelovanje djeteta!

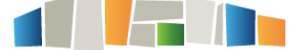

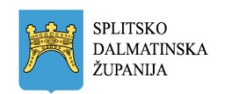

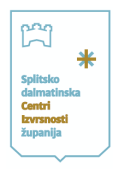

Nakon SPREMI pojavit će vam se novi izbornik na kojem će pisati Programi CI SDŽ 2022./23., A vi trebate za učenika označiti PROGRAM (matematika, prirodoslovlje ili nove tehnologije/informatika) te prioritet (ostaje 1 ako se dijete prijavljuje samo na 1, a ako se prijavljuje na više testiranja, označujete ih sa različitim prioritetom (1, 2 ili3)).

Klikom na PRIJAVI završili ste s prijavom tog učenika i idete opet na znak plus za novog.

Učenike koji su već uneseni u aplikaciju MIA prijavljujete u Pregled prijava, klikom na Programi CI SDŽ 20022./23. i postupak je isti kao gore, samo što su učenici već u sustavu pa ih ne trebate unositi ponovno, nego ih pronađete u tražilici.

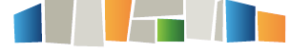

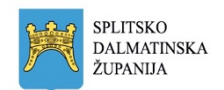

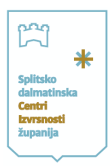

#### 3.2. Provjera podataka

U svakom trenutku klikom na popis učenika na središnjem ekranu (na koji se vraćate pomoću ) možete pregledati popis unesenih učenika, pretraživati ih, mijenjati njihove

podatke te ih brisati:

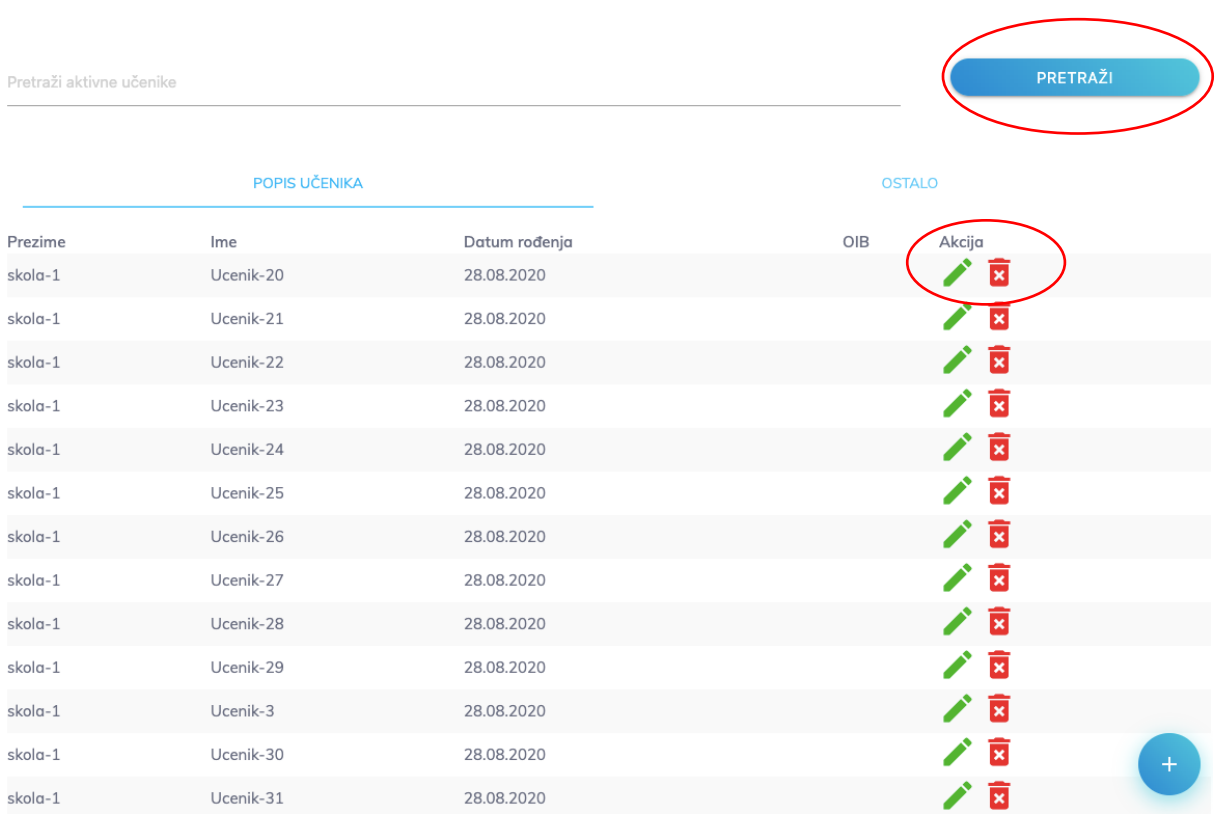

U svakom trenutku klikom na pregled prijava/Programi CI SDŽ 2022./23. na središnjem

ekranu (na koji se vraćate pomoću ), možete provjeriti status učenika u vašoj školi prijavljenih na testiranje. Nakon pregleda podataka, označit ćemo vašim učenicima status PRIHVAĆENO.

Ovdje također možete pretraživati pojedinog učenika, mijenjati njegove podatke te ga obrisati.

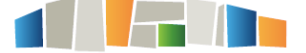

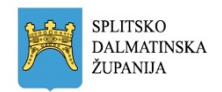

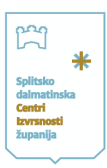

### 4. Zaključne napomene

Nakon uspješne prijave učenika odjavljujete se iz aplikacije, uz mogućnost provjere podataka u svakom trenutku tako da se ponovno prijavite u aplikaciju.

Za sva pitanja, nedoumice i nejasnoće, kao i prijedloge za unaprjeđenje postupka prijave i aplikacije, slobodno nam se javite na info@ci-sdz.hr ili na 091 457 4574.

Znamo da je ovo puno posla uz sve vaše redovne obaveze, i jako smo vam zahvalni na odvojenom vremenu i uloženom trudu  $\odot$ 

Pratite nas na https://www.ci-sdz.hr i na https://www.facebook.com/cisdz.hr

Sretno!

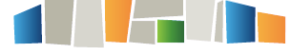